## **Fazendo Backup de Todos os Arquivos**

Antes de fazer as cópias de segurança, certifique-se de que há espaço disponível suficiente no disco rígido do PC (HDD).

*1* Conecte o cabo USB e o adaptador CA.

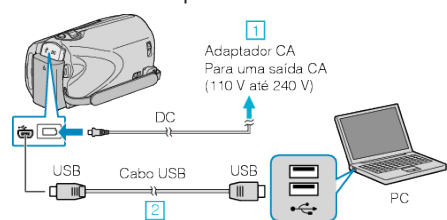

- ① Conecte o adaptador CA a filmadora.
- ② Conecte utilizando o cabo USB.
- *2* Abra o monitor LCD.

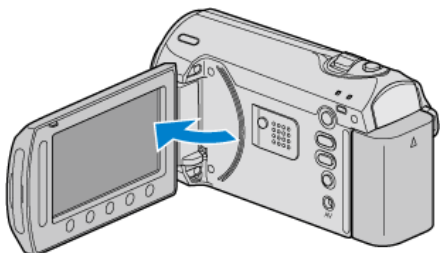

- O USB MENU (Menu USB) é exibido.
- **3** Selecione "BACK UP" (Cópia de segurança) e pressione  $\circledR$ .

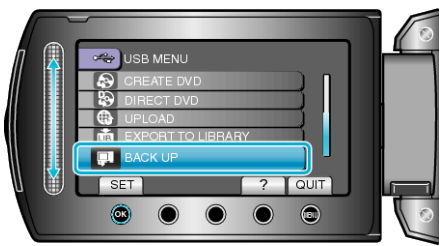

- O software fornecido Everio MediaBrowser é inicializado no computador.
- As operações subsequentes serão realizadas no PC.
- *4* Selecione o volume.

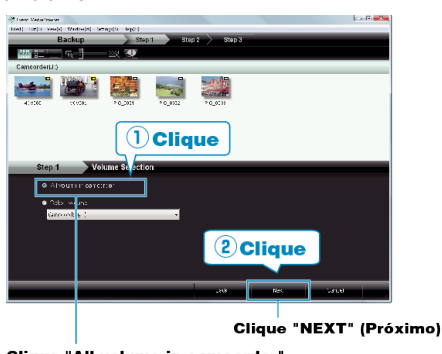

Clique "All volume in camcorder"<br>( todo o volume da filmadora)

- *5* Inicie o backup.
	- Salvando o Destino (PC)

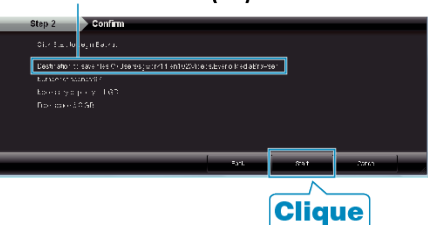

- O backup (Cópia de segurança) é iniciado.
- *6* Depois que o backup estiver concluído, clique em "OK".

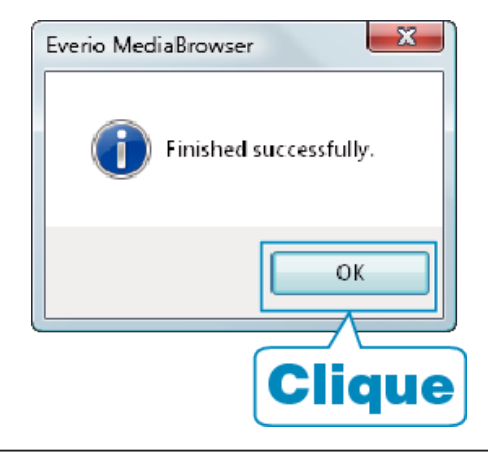

## **NOTA:**

- Antes de fazer o backup (Cópia de segurança), carregue na filmadora o cartão SD no qual os vídeos e fotos estão armazenados.
- Se você encontrar algum problema no software fornecido Everio MediaBrowser, consulte o "Pixela User Support Center" (Serviço de Atendimento ao Usuário Pixela).

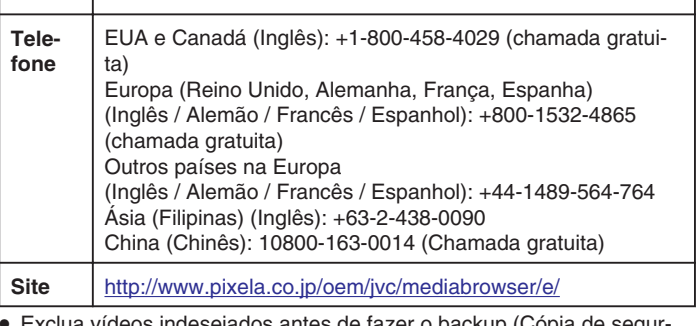

<sub>'</sub>s indesejados antes de fazer o backup (Cópia de segur ança).

Se estiver fazendo Backup (Cópia de segurança) de muitos vídeos, a cópia pode demorar algum tempo.

## **Desconectando este Aparelho do PC**

*1* Clique em "Remover hardware com segurança" (Remover hardware com segurança).

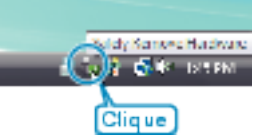

- *2* Clique em "Remover com segurança o Dispositivo USB de armazenamento em massa" (Remover dispositivo de armazenamento USB com segurança).
- *3* (Para Windows Vista) Clique em "OK".
- *4* Desconecte o cabo USB e feche o monitor LCD.